# CHARTERED INSURANCE INSTITUTE OF NIGERIA (CIIN)

### ONLINE COURES/PAYMENT REGISTRATION GUIDELINES

#### 1. Log In

This is the first point of access to the member's portal. Every member has a login details which is their PIN as the username and PIN as the default password.

| Chartered Insu                                                                                                    | rance                | Institute of Nigeria                                                                            |
|----------------------------------------------------------------------------------------------------|----------------------|-------------------------------------------------------------------------------------------------|
| HOME    ABOUT US    MEN                                                                                                    | IBERS AREA           | APPLY HERE   EVENTS    FAQ    CONTACT US                                                        |
| You are welcome to the CIIN<br>Members Area, Use the Login form<br>to Log-In into your account. If you<br>are not a Registered Member, please<br>Click here to Register | Username<br>Password | Member LogIn                                                                                    |
|                                                                                                    |                      | Remember password  Note:Your Username is your Pin and your Default Password is your Pin  Log In |
|                                                                                                    | Copyright E          | Forgot your password?  OHIDespendence ACAD Systems Leaked                                       |
|                                                                                                    |                      |                                                                                                 |

#### 2. Dash Board

After successfully log in, the dash board appears with the member's details like name, picture and other information. On the left hand side of the dash board is the menu where the user can move through the portal.

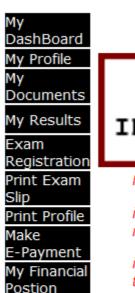

Search

MCPD Details

Change

Password Log-Out

Members

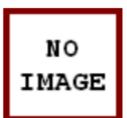

Welcome Moshood Oluwasi Welcome to Member Portal Di

This Control Center guides you thre

Make sure you upload your passpo

#### Note:

if you are a new student registering for Exan required to pay a STUDENT REGISTRATION.

if you are writing Diploma or Diploma/Advar the certificate number for you CERTIFICATE

if you are writing Advance you are expected for you DIPLOMA LEVEL

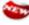

🟣 Those writing Pure Diploma, Diploma& Adva Certificate

failure to take note of the above notice migh Number even after paying the exam Fee

Click Here if you have Register for Exam But

#### 3. EXAM REGISTRATION

When ordinary you want to register for exam, click on the exam registration on the side menu. This takes you to the exam registration page as shown below

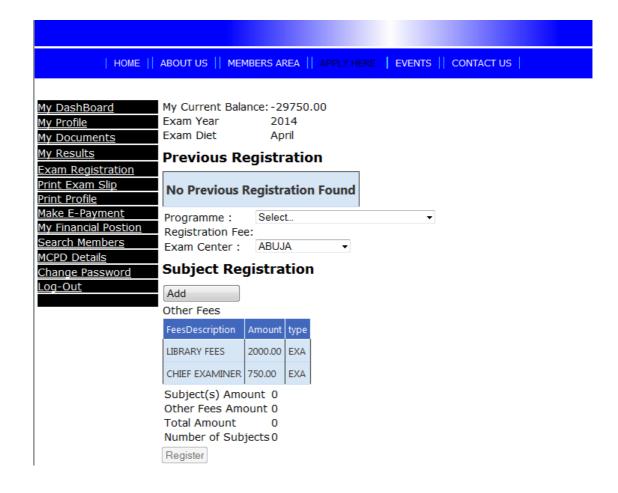

On the exam registration page, the following will be shown.

- 1) the balance on the wallet
- 2) the current active examination diet
- 3) Old papers registered for where applicable

The process of registration is as follows:

- i. Choose the programme you are registering for e.g. Certificate, Certificate and diploma etc.
- ii. Choose the centre where you wish to write your exam.
- iii. Pick the subjects you want to write.
- iv. Click on add
- v. Verify the number of subject and amount
- vi. Click register

#### 4. MAKING PAYMENTS

To make payment click on "Make E-Payment" on the side menu

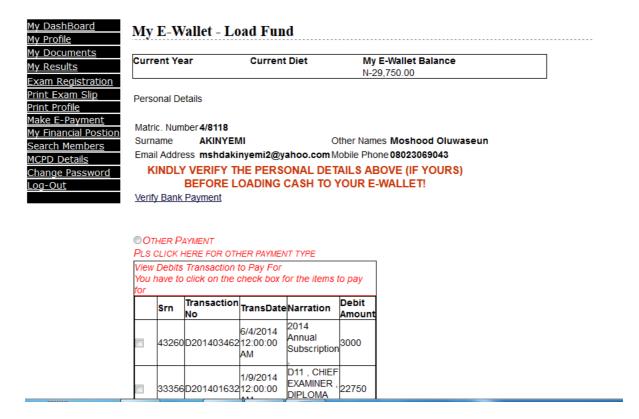

On the e-payment page you will also see a list of your debts where you can choose from.

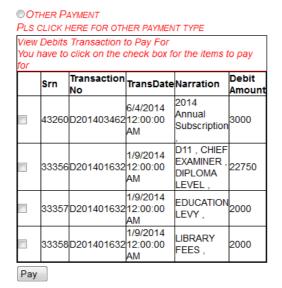

Click on the "pay" to bring other payment details.

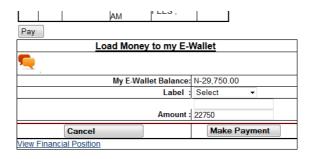

Choose the payment method you would like to use. There are two (2) payment methods namely:

- i. Using Interswitch Web Pay Platform
- ii. In any First Bank Branch Nation-wide

#### 4.1 <u>Interswitch Web Pay Platform</u>

For interswitch choose "interswitch" from the "label" option

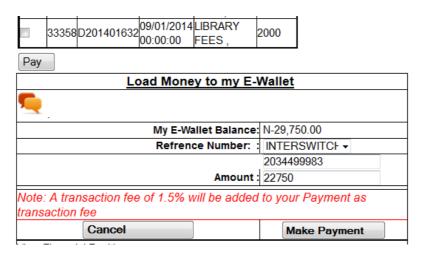

A number with the total amount to be paid will be shown.

Clicking on "make payment". A page with details of the transaction will come up as shown below.

Your Transaction Number is: 2034499983

Click Here to Proceed to Payment

Click on the button to direct you to interswitch page where you will supply your card details.

When you are done, A message will come up confirming the success of your transaction or not.

#### 4.2 First Bank

To make payment through any First Bank branch choose first bank from the Method options.

| Pay                                                                              |                  |  |  |  |
|----------------------------------------------------------------------------------|------------------|--|--|--|
| Load Money to my E-Wallet                                                        |                  |  |  |  |
| <b>9</b> .                                                                       |                  |  |  |  |
| My E-Wallet Balance                                                              | N-29,750.00      |  |  |  |
| Refrence Number:                                                                 | First Bank 🔻     |  |  |  |
|                                                                                  | 1317773867       |  |  |  |
| Amount                                                                           | 22750            |  |  |  |
| Note: A transaction fee of N200 will be added to your Payment as transaction fee |                  |  |  |  |
| Cancel                                                                           | Print Pay Advise |  |  |  |
| View Financial Position                                                          |                  |  |  |  |

A number with the total amount to be paid will be shown.

#### 4.2.1 Pay Advice

Click on "Print Pay Advice" to generate a pay advice that contains details of the payment that you will take to the bank.

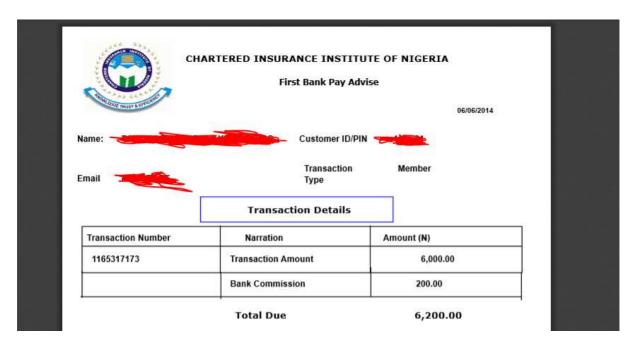

After successfully making the payment in the bank, you will come back to the member's portal.

## 4.2.2 Payment Verification Login and go to the e-payment page for payment verification.

Click verify bank payment on the e-payment page

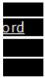

KINDLY VERIFY THE PERSONAL DETAILS ABOVE (IF YOURS)
BEFORE LOADING CASH TO YOUR E-WALLET!

Verify Bank Payment

Enter the confirmation Order # on the receipt printed by the bank. Click confirm

| My Fillancial Postion  | Emaii Address msndakinyemiz@yanoo.com Modiie Phone usuzsubyu4s |
|------------------------|----------------------------------------------------------------|
| Search Members         | KINDLY VERIFY THE PERSONAL DETAILS ABOVE (IF YOURS             |
| MCPD Details           | BEFORE LOADING CASH TO YOUR E-WALLET!                          |
| <u>Change Password</u> |                                                                |
| <u>_og-Out</u>         | Verify Bank Payment                                            |
|                        | Bank Confirmation No                                           |
|                        | Confirm                                                        |

A page with the confirmation number shows. Click the button to confirm your payment

Your Confirmation Number is: 01129300861401878411137

Click Here to Proceed to Verify Payment

A message will come up confirming the success of your verification or not.